# **U9 Mini-mic (USB Mic/Headset) Owner's Manual**

### **Introduction**

The U9 is a USB audio device with microphone and external headset support that is designed specifically for ultra-portable computers (ePC). It is designed to be used with Skype for excellent call quality and convenience.

#### **Product Specifications**

The U9 features the USB2.0 interface (USB1.1 compatible) and plug-and-play under Win 98/Win ME/Win 2000/Win XP/ Win Vista/Win 7 and MAC OSX operating systems.

- This product connects to the USB port and is fully functional after being recognized by the computer.
- The microphone can be turned 90 degrees to left or right, when it is plugged into the USB port.
- High sensitivity microphone for crystal-clear voice recording at a distance of 9 feet; e.g. video conferencing.
- Built-in 3.5Ø stereo headset jack for plugging in your favorite headphones.

#### **User Instructions:**

*If the microphone or headset is not functional even if the red indicator is lit, please refer to the following troubleshooting steps:*

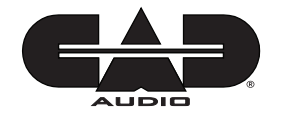

## **Win 2000, Win XP**

Go to Control Panel > Sounds and Audio Devices Properties > Audio. Choose USB PnP Sound Device for Default device under Sound playback. Click on Apply and then OK.

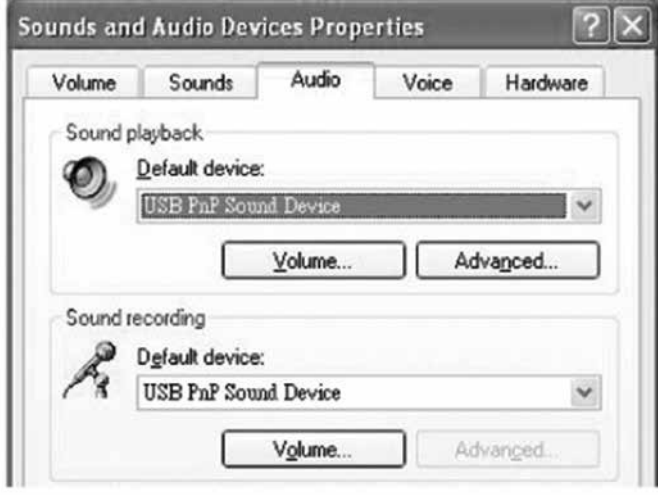

## **Win Vista**

Go to Control Panel > Sound > Playback, select Speakers 2-USB PnP Sound Device, click Set Default

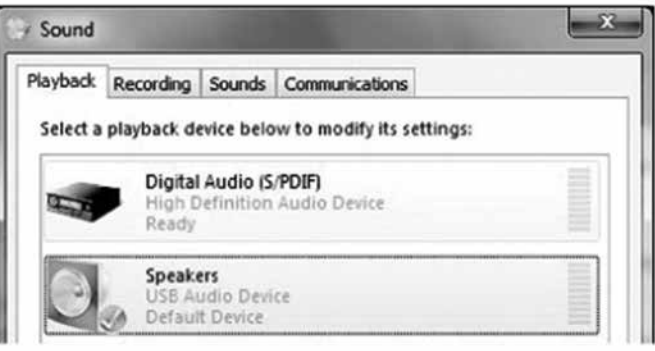

Go to Recording, select Microphone 2-USB PnP Sound Device, click Set Default and then OK.

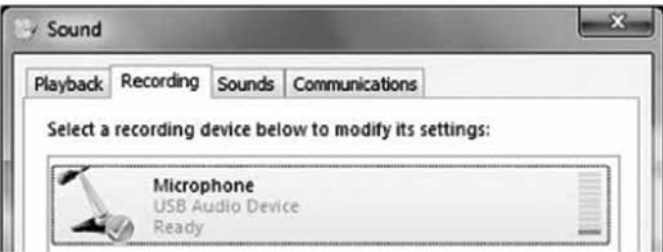

## **Win 7**

Go to Control Panel > Hardware and Sound > Sound > Playback, select Speakers 2-USB PnP Sound Device, click Set Default.

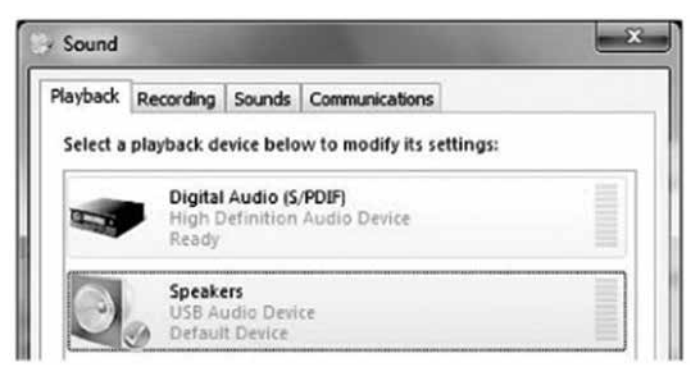

Go to Recording, select Microphone 2-USB PnP Sound Device, click Set Default and then OK.

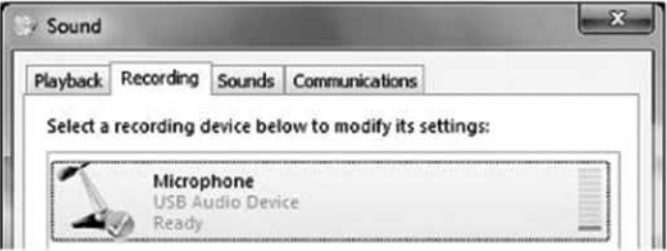

*Follow these steps to change the audio output from this product to the computer onboard device:*

# **Win 2000, Win XP**

Go to Control Panel > Sounds and Audio Devices Properties > Audio, and choose (Default playback device) for Default device under Sound playback. Click on Apply and then OK.

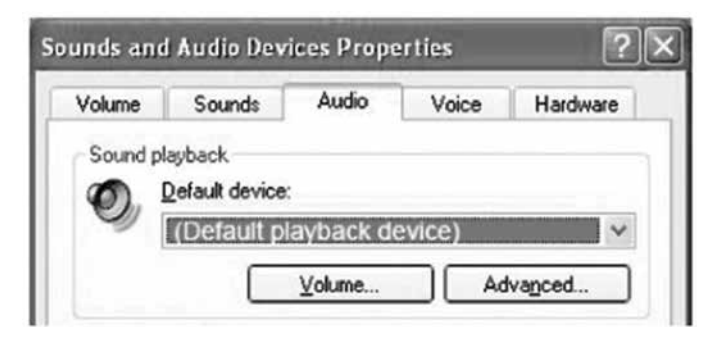

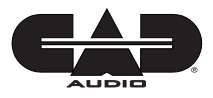

#### **Win Vista**

Go to Control Panel > Sound > Playback, select Speakers (Default playback device), set Set Default and then OK.

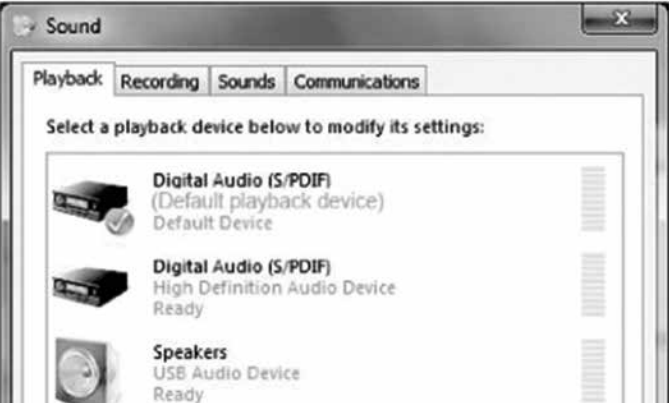

# **Win 7**

Go to Control Panel > Hardware and Sound > Sound > Playback, select Speakers (Default playback device), click Set Default and then OK.

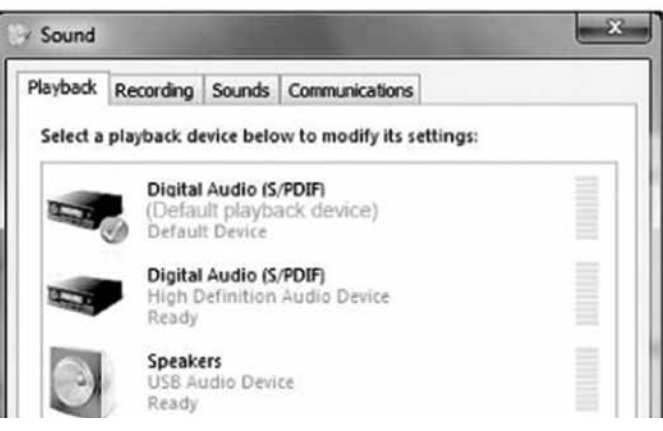

Please visit our service and support page for more information regarding trouble shooting or warranty claims.